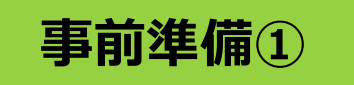

## **Zoomアプリのインストール (WindowsPCの場合)**

**1.事務局からのメールにあるZoomミーティングルームのURLをクリック**

**(Webブラウザが立ち上がり、Zoomの画面が表示される)**

**2.「今すぐダウンロードする」をクリック(クリック不要の場合もある)**

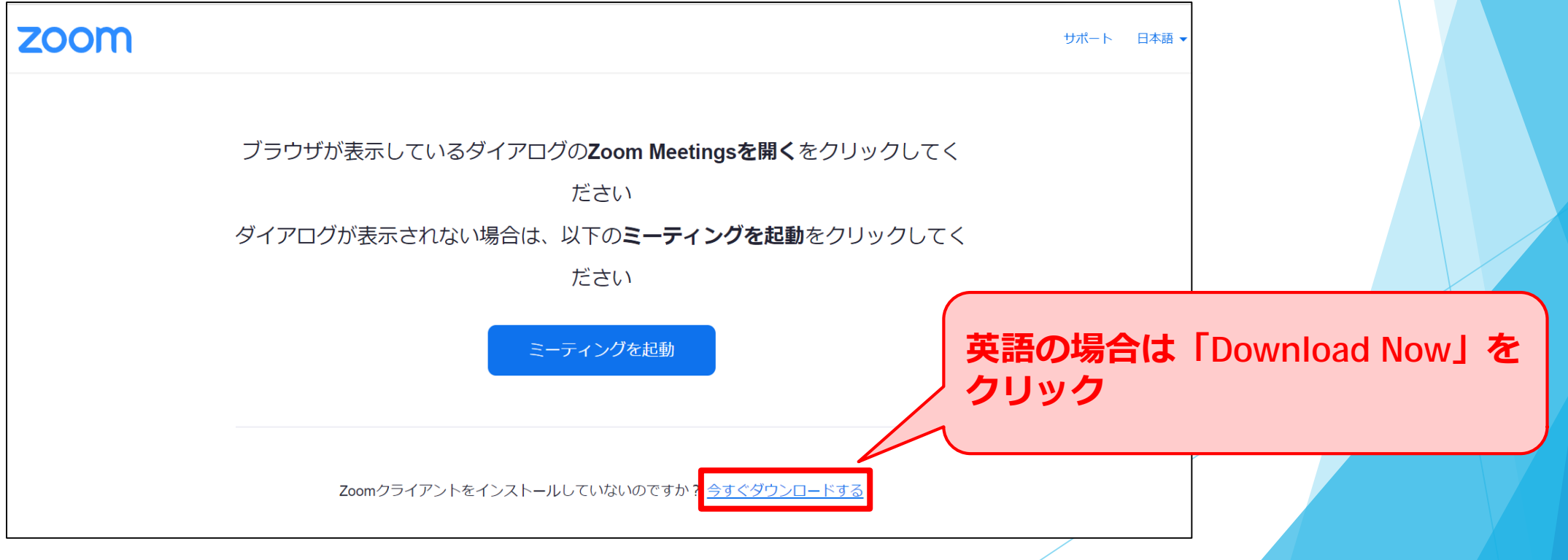

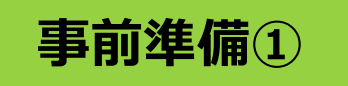

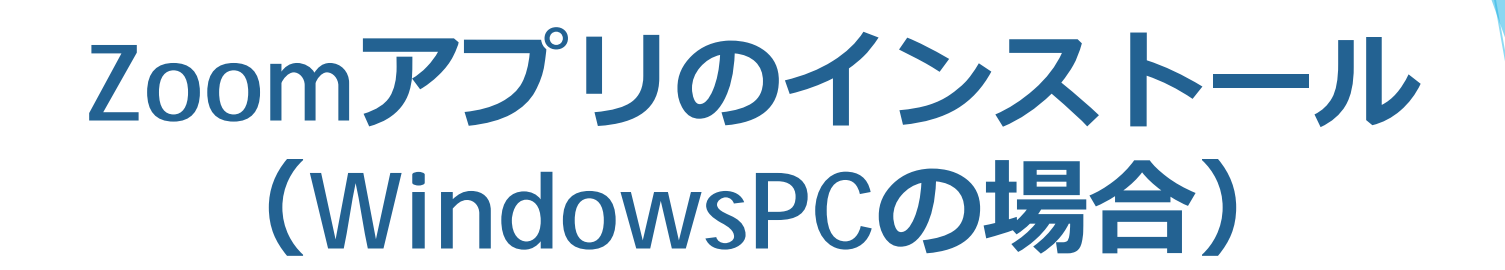

**3.画面左下のZoomインストール用のファイルをクリック**

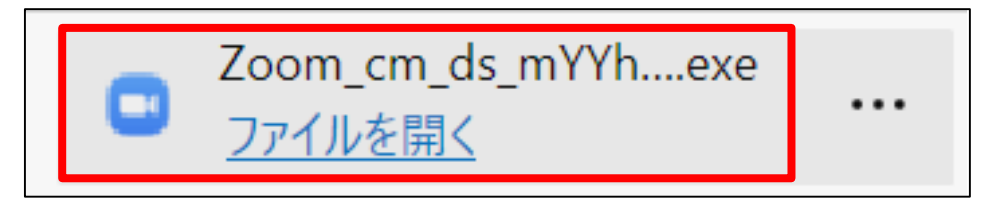

**4.インストール開始**→**100%になったら完了**

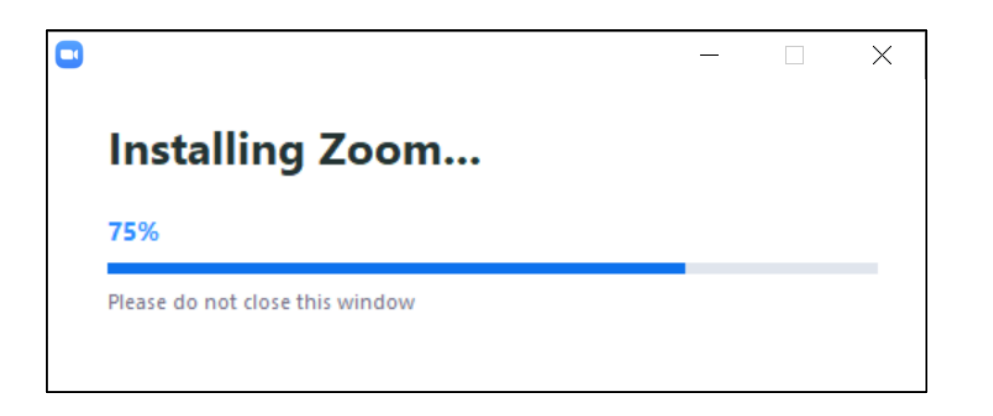

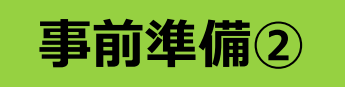

## **Zoomのアカウント取得 (WindowsPCの場合)**

#### **https://zoom.us/へアクセスし「サインアップは無料です」から アカウント取得**

 $\leftarrow$  $\rightarrow$  $\epsilon$  $200$  m.us

**III** アプリ M Gmail ■ YouTube ■ マップ

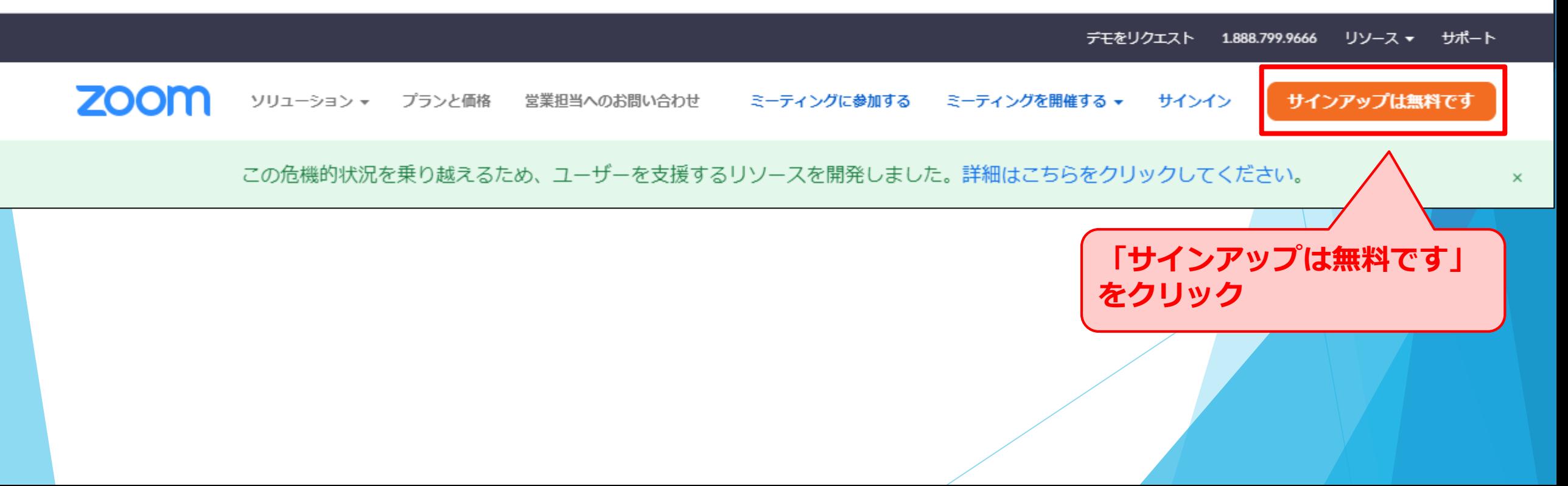

☆

 $\bullet$ 

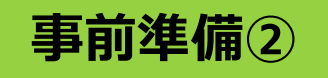

## **Zoomのアカウント取得 (WindowsPCの場合)**

**①一番下まで**

**①**

**スクロール**

#### ※**英語表記の場合は、一番下までスクロールして 「Language」で「日本語」を選択**

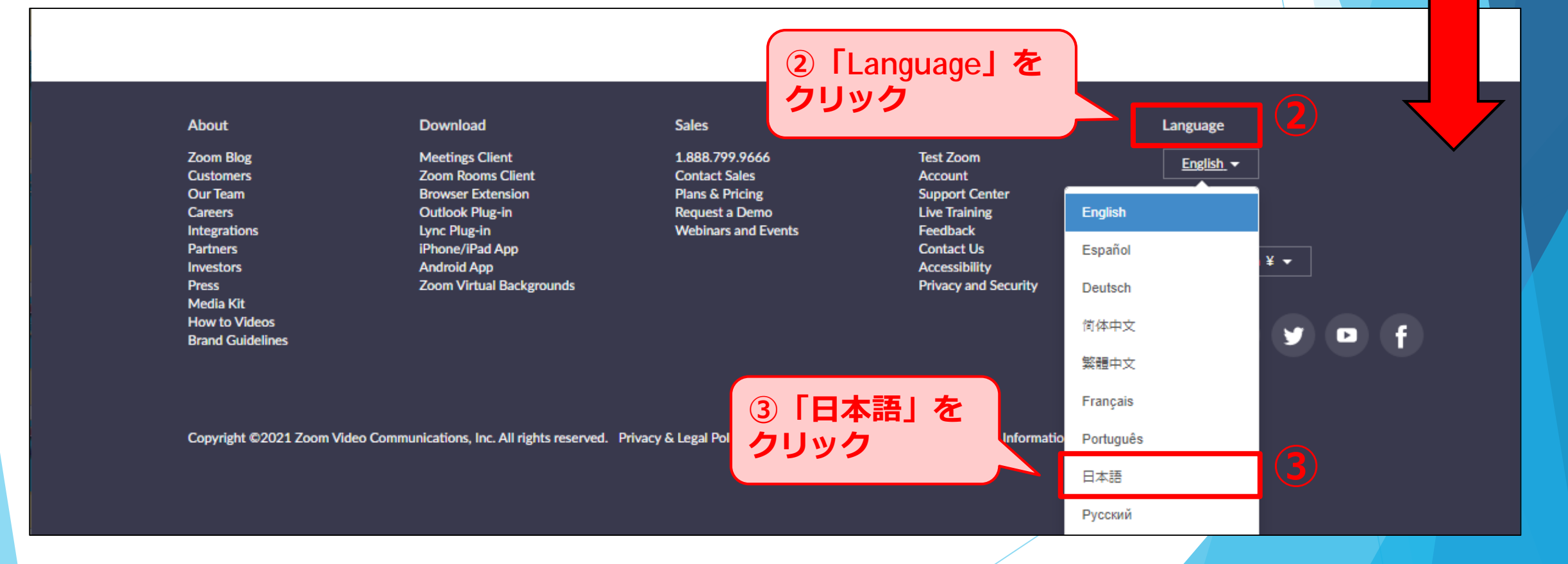

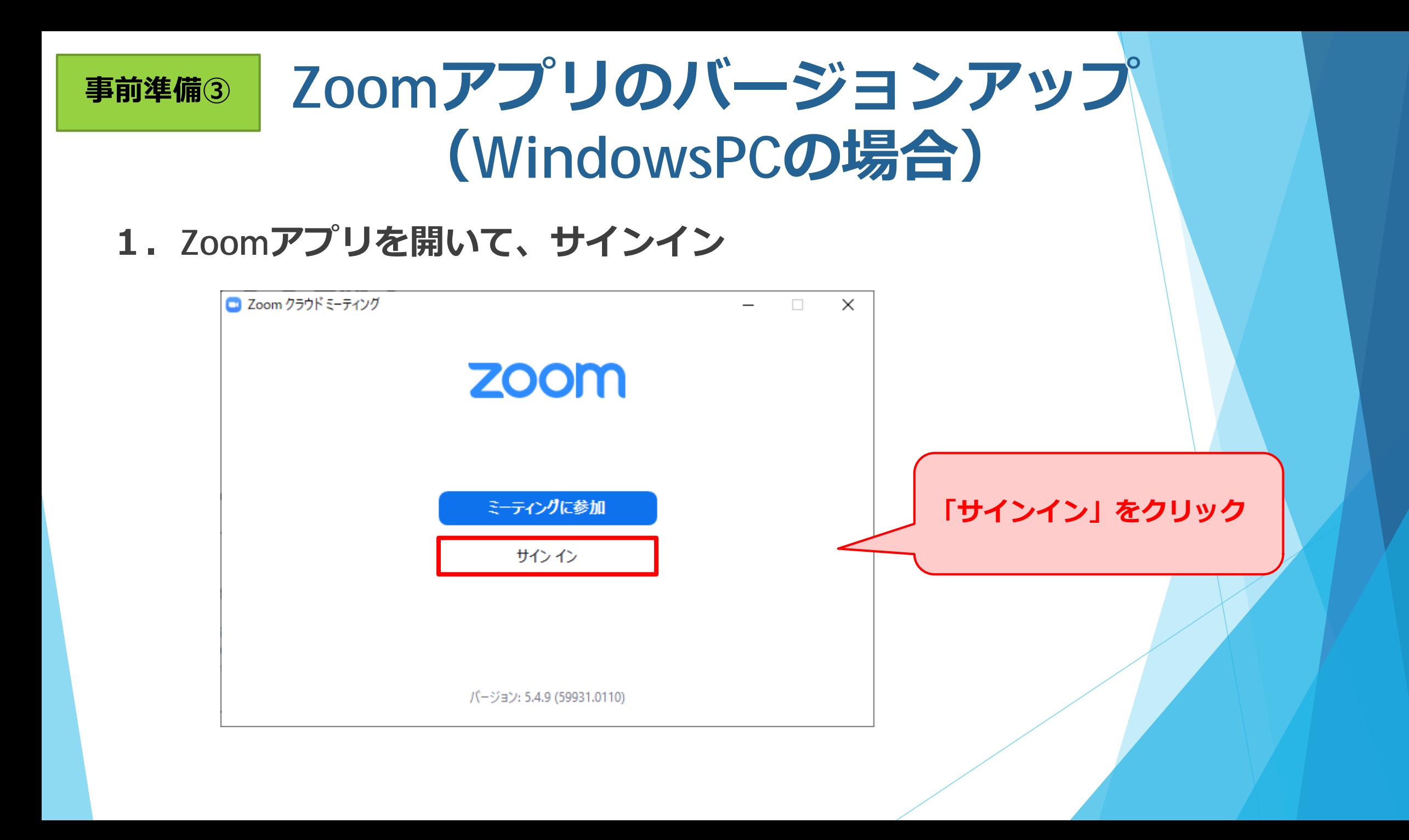

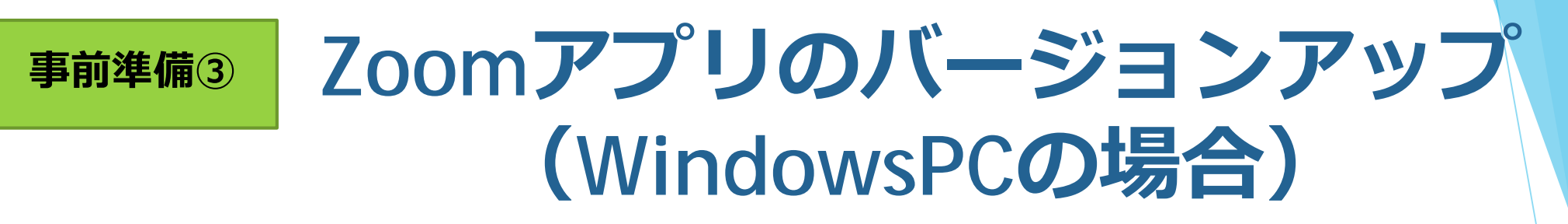

#### **2.Zoomアップデートを確認**→**実施**

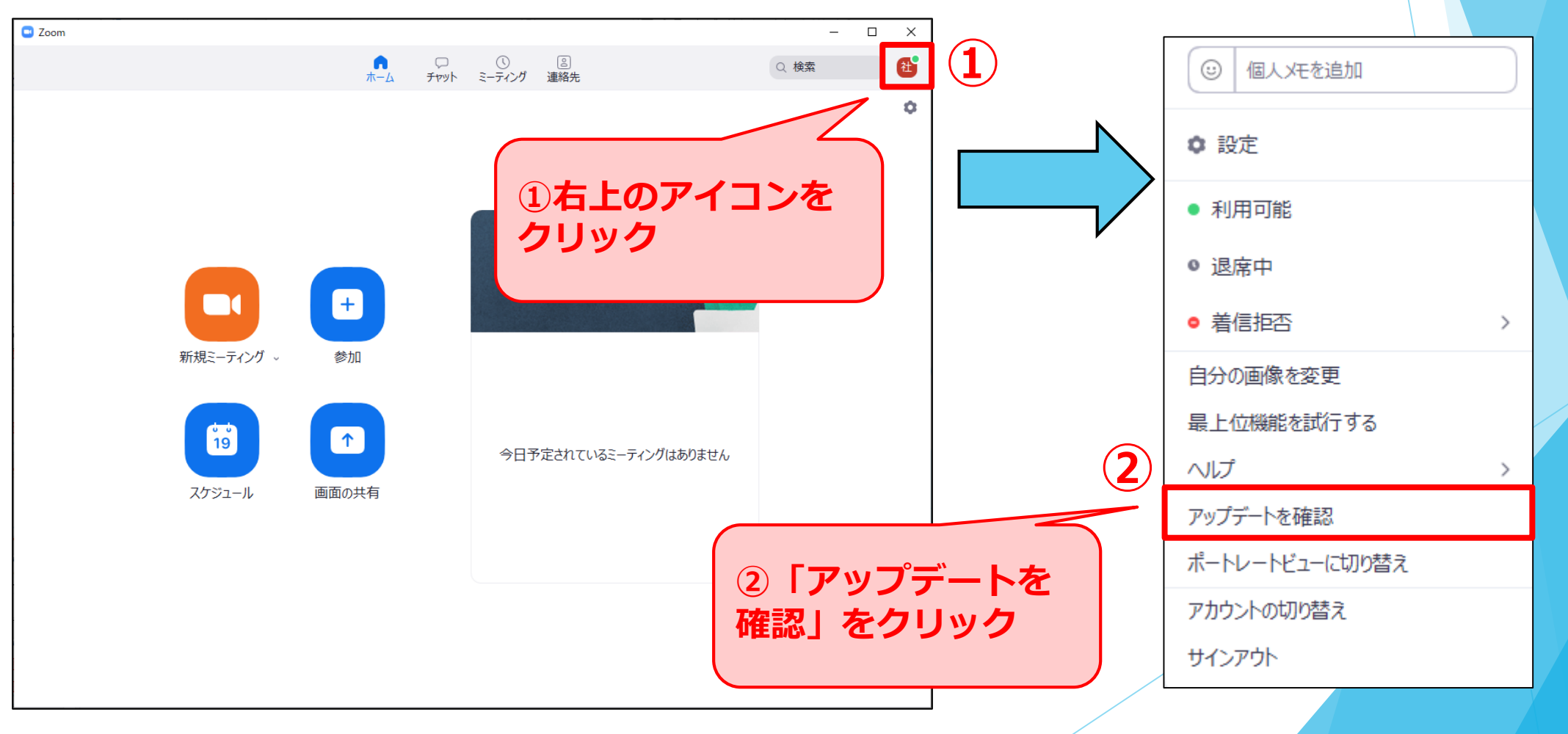

**当日の入室は9時50分以降**

**1.事務局からのメールにあるZoomミーティングルームのURLをクリック (Webブラウザが立ち上がり、Zoomの画面が表示される)**

**2.「Zoom Meetings を開く」をクリック**

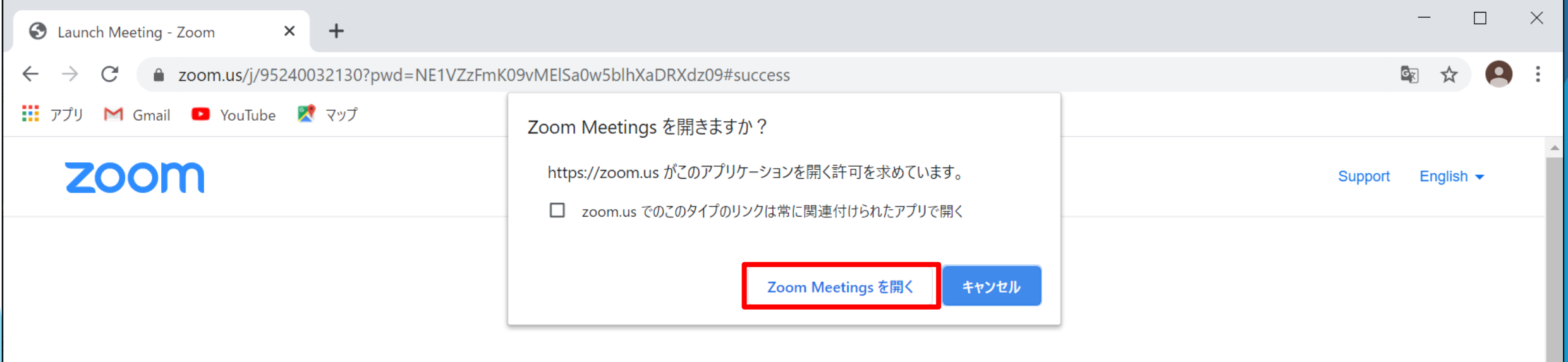

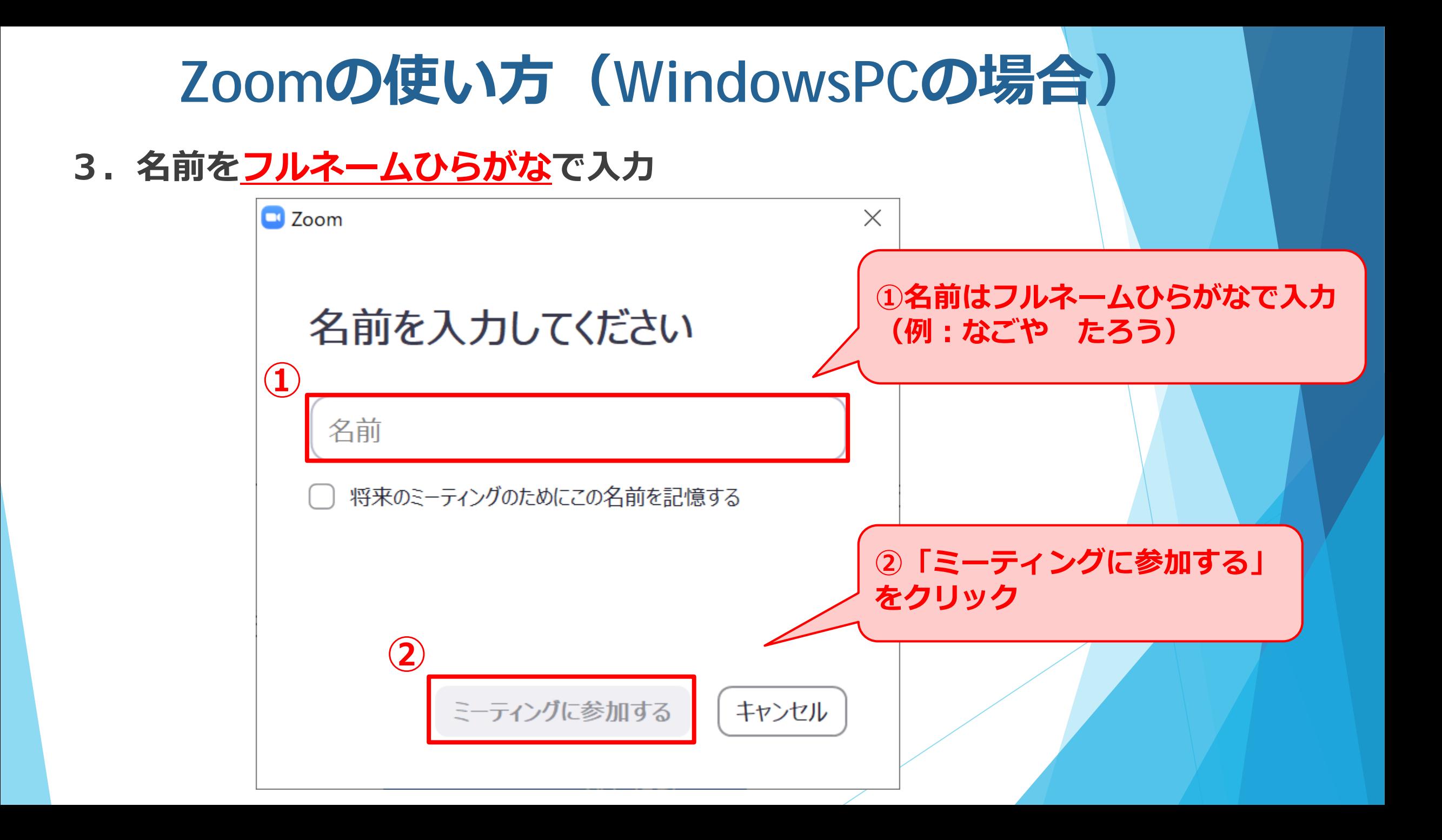

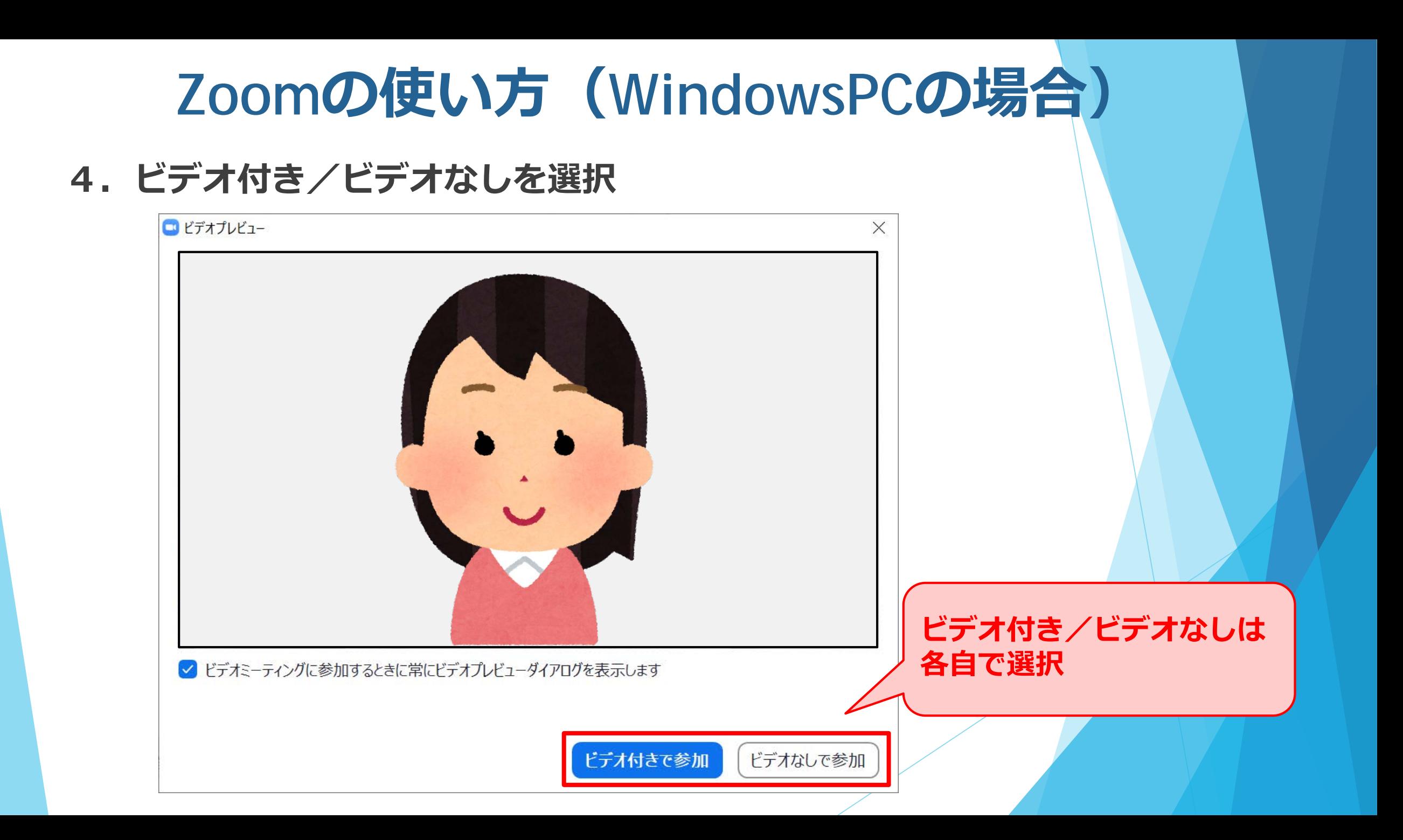

**5.「コンピューターでオーディオに参加」をクリック**

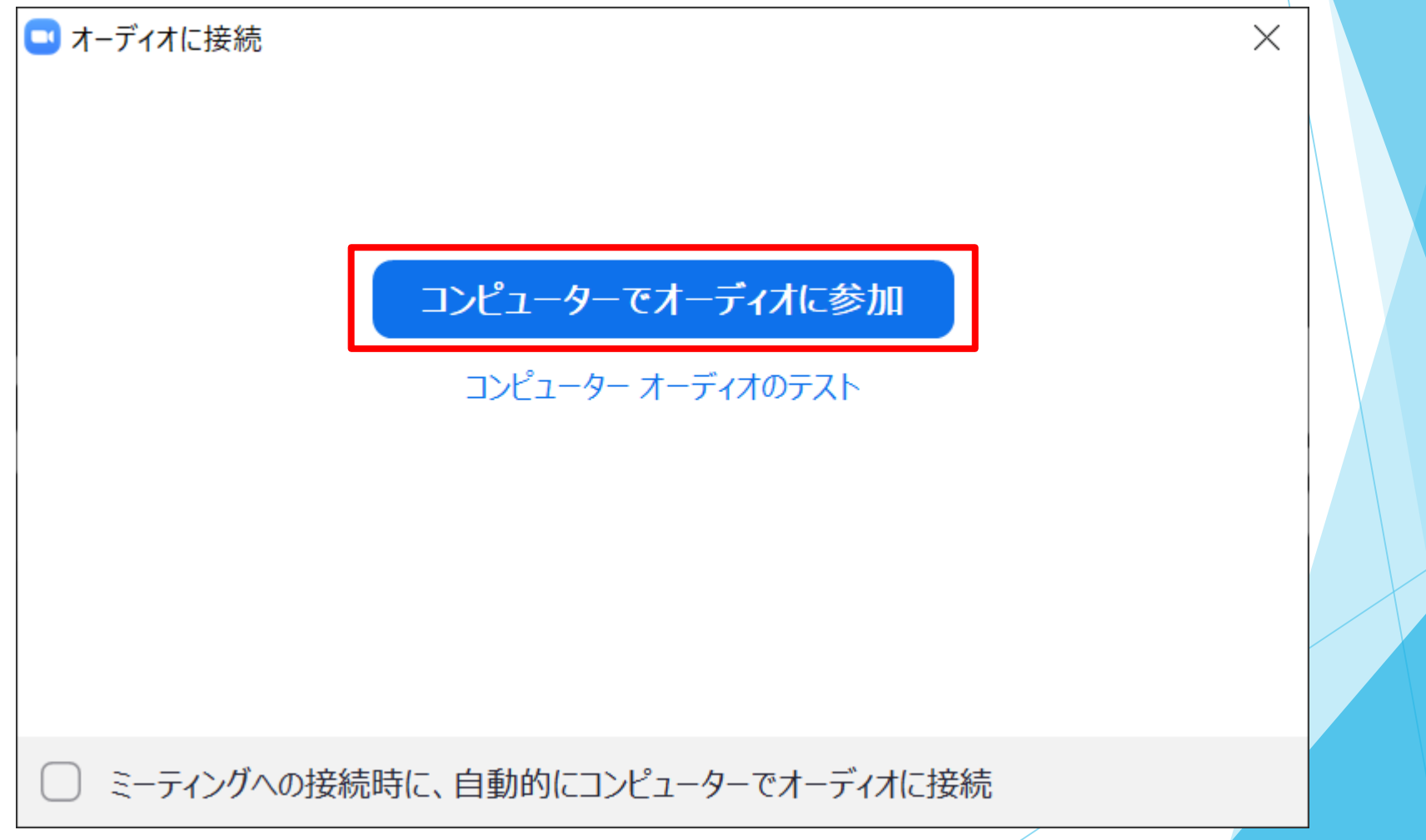

**6.カメラ(ビデオ)のON・OFFは、表彰式開始後も各自で自由に変更可**

**発言の際は、意図が伝わりやすいようにONを推奨いたしますが、 強制ではありません。**

**また、発言しない間、画面がフリーズする、音声が途切れる等、 回線が重いと感じる場合にはOFFにお願いします。**

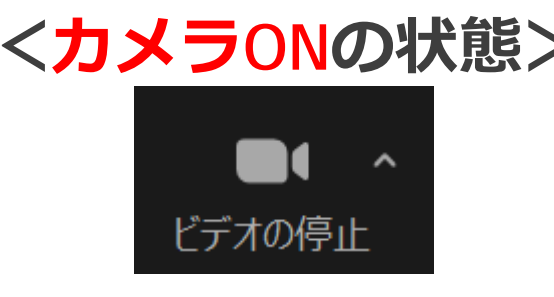

#### **<カメラONの状態> <カメラOFFの状態>**

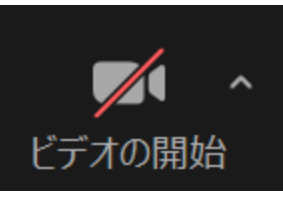

※ **Zoom画面左下** ※**クリックするとONとOFFの切替が可能**

### **7.マイクは原則OFF(ミュート)とし、発言時にのみONとする**

#### **事務局や担当教員が、参加者の方のミュート操作をする場合もあります。 あらかじめご了承ください。**

# **<マイクONの状態> <マイクOFF(ミュート)の状態>**

※ **Zoom画面左下** ※**クリックするとONとOFFの切替が可能**

**8.(音声に不具合がある場合①)自分のパソコン、タブレット、** スマートフォン等のスピーカー設定を確認

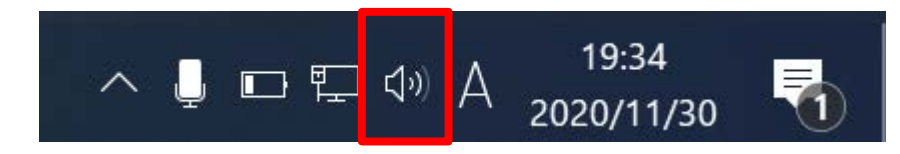

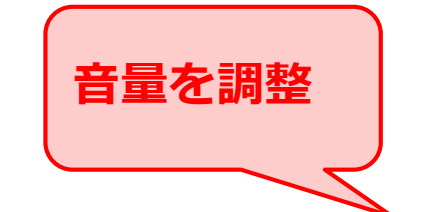

**スピーカー設定をクリック**

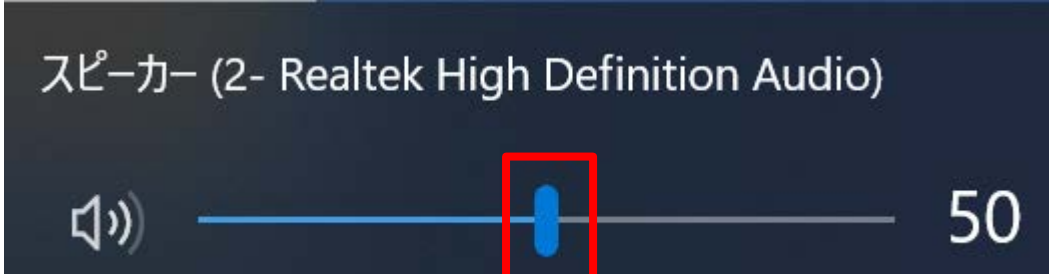

**9.(音声に不具合がある場合②)Zoom上の設定を確認**

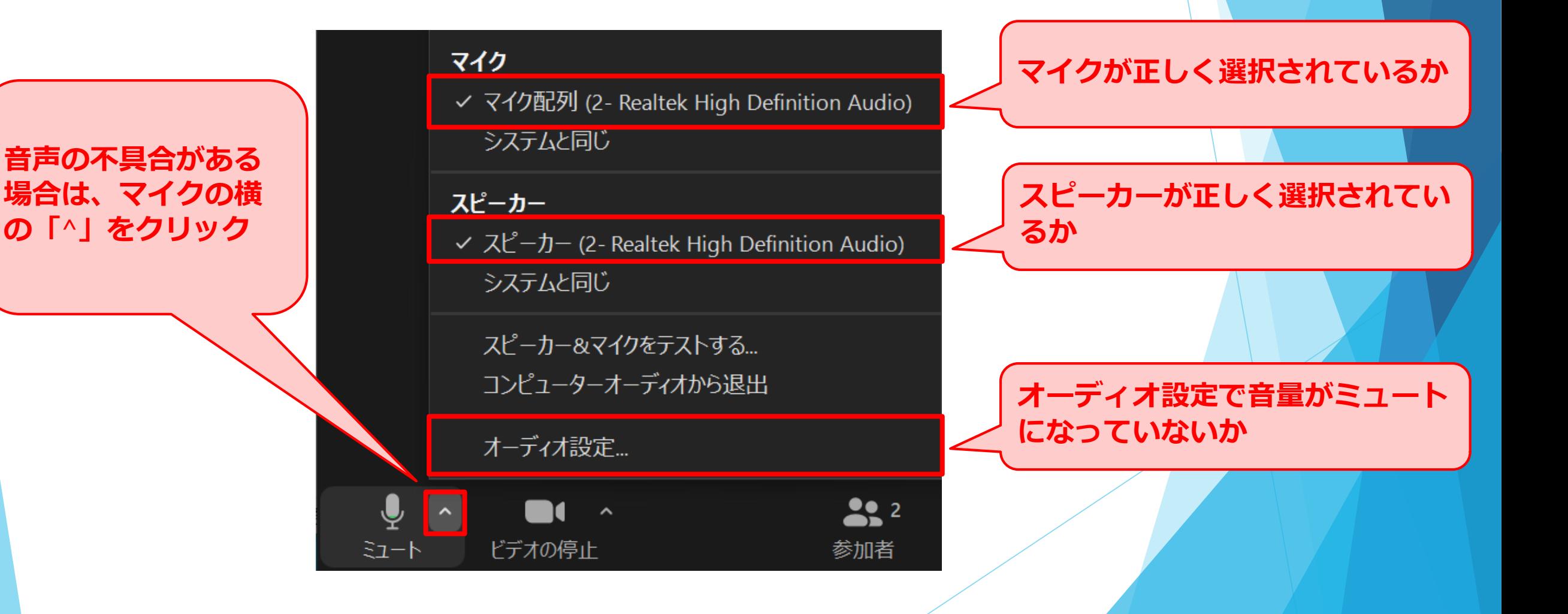

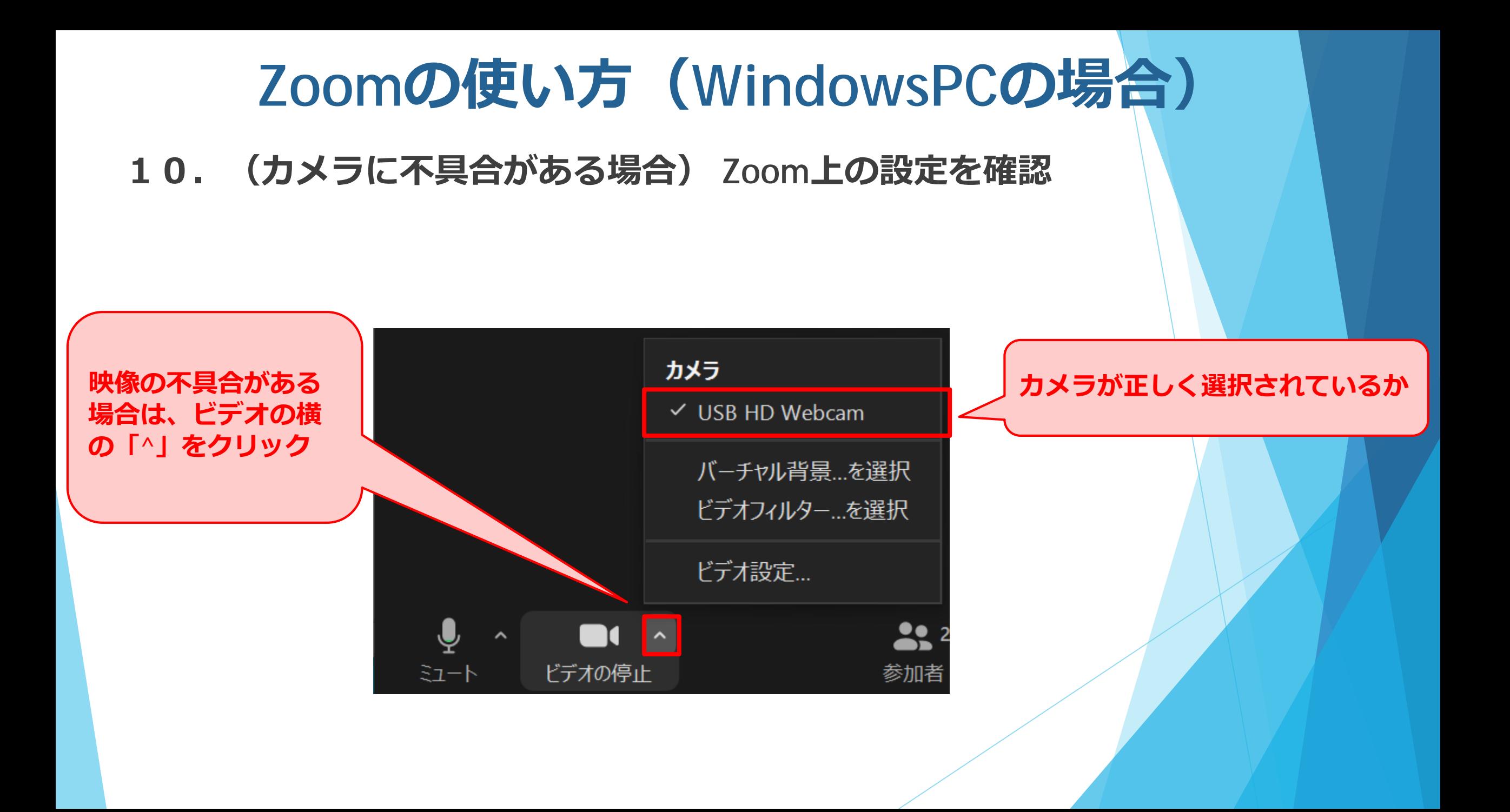

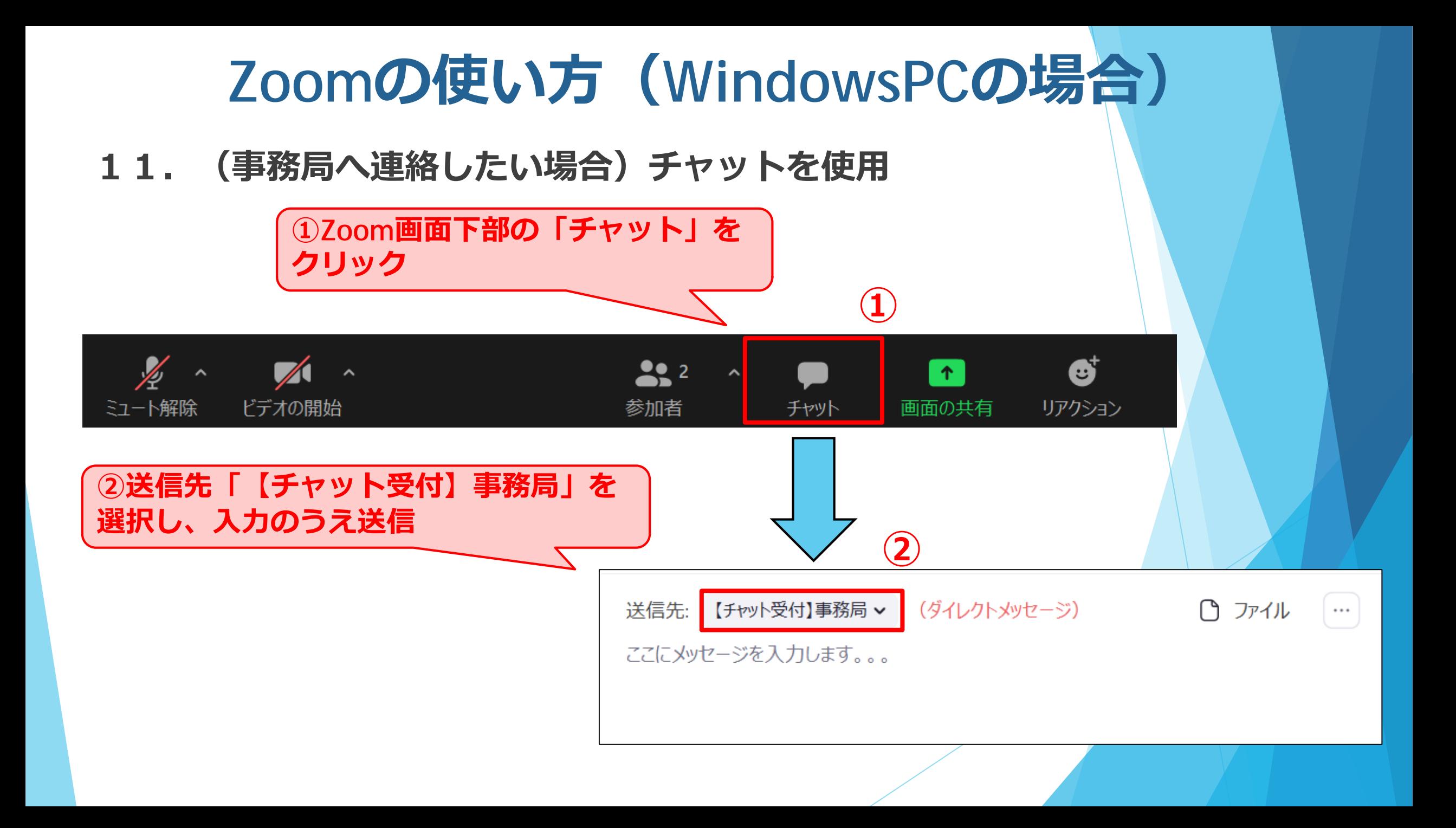

**12.コンクールの問題解説(ブレイクアウトルーム)について**

**コンクールの問題解説は、Zoomの「ブレイクアウトルーム」という機能を用い て、問題ごとにグループに分かれて、全グループ同時進行で行われます。 どのグループに参加するかは各自で選択し、自由に入室・退室してください。**

※**ブレイクアウトルームは、コンクール問題解説の開催前には選択肢が出てこな い可能性があります。**

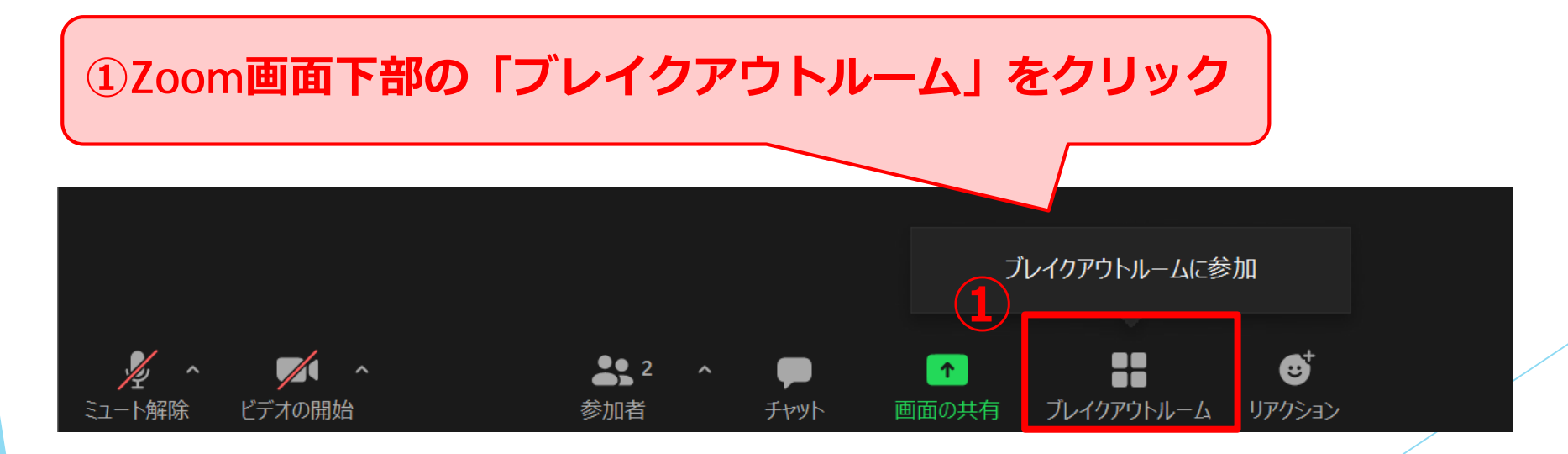

#### **12.コンクールの問題解説(ブレイクアウトルーム)について**

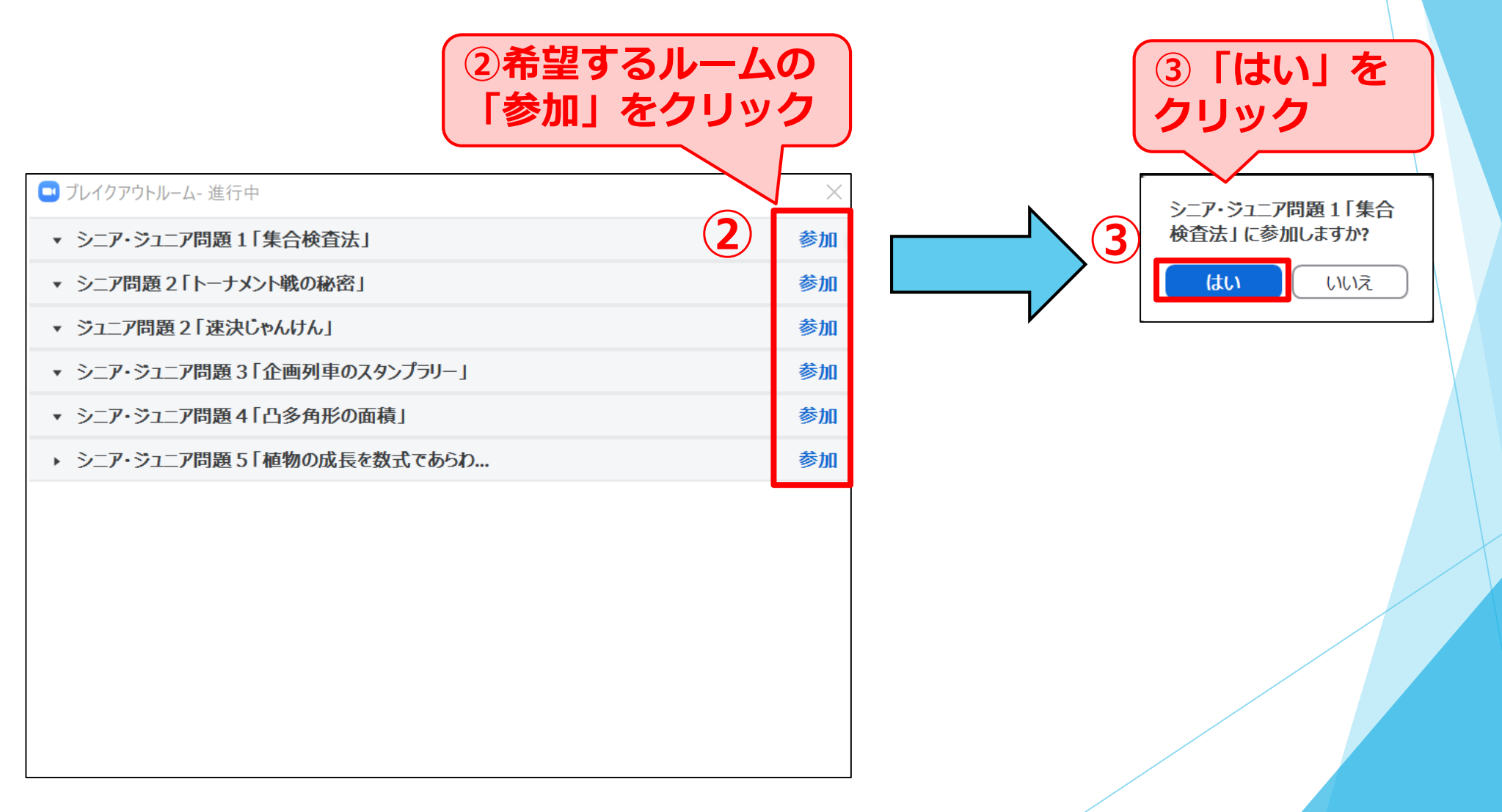

#### **Zoomの使い方(WindowsPCの場合) 12.コンクールの問題解説(ブレイクアウトルーム)について 問題解説の時間内に、別のルームへも移動可能です。** 別のブレイクアウトルームを選択 **①**Ø  $\blacktriangledown$  $221$ x ルームを退出する ブレイクアウトルーム リアクション -卜解除 ドデオの開始 参加者 チャット 画面の共有 **①Zoom画面下部の 「ブレイクアウトルーム」をクリック** ■ ブレイクアウトルーム 進行中  $\times$ **②希望するルームの** ▼ シニア・ジュニア問題1「集合検査法」 参加済み **「参加」をクリック** ● 社会連携課 **②** ▼ シニア問題2「トーナメント戦の秘密」 参加 ▼ ジュニア問題 2「速決じゃんけん」 参加 ▼ シニア・ジュニア問題3「企画列車のスタンプラリー」 参加 ▼ シニア・ジュニア問題4「凸多角形の面積」 参加 ▼ シニア・ジュニア問題5「植物の成長を数式であらわ... 参加

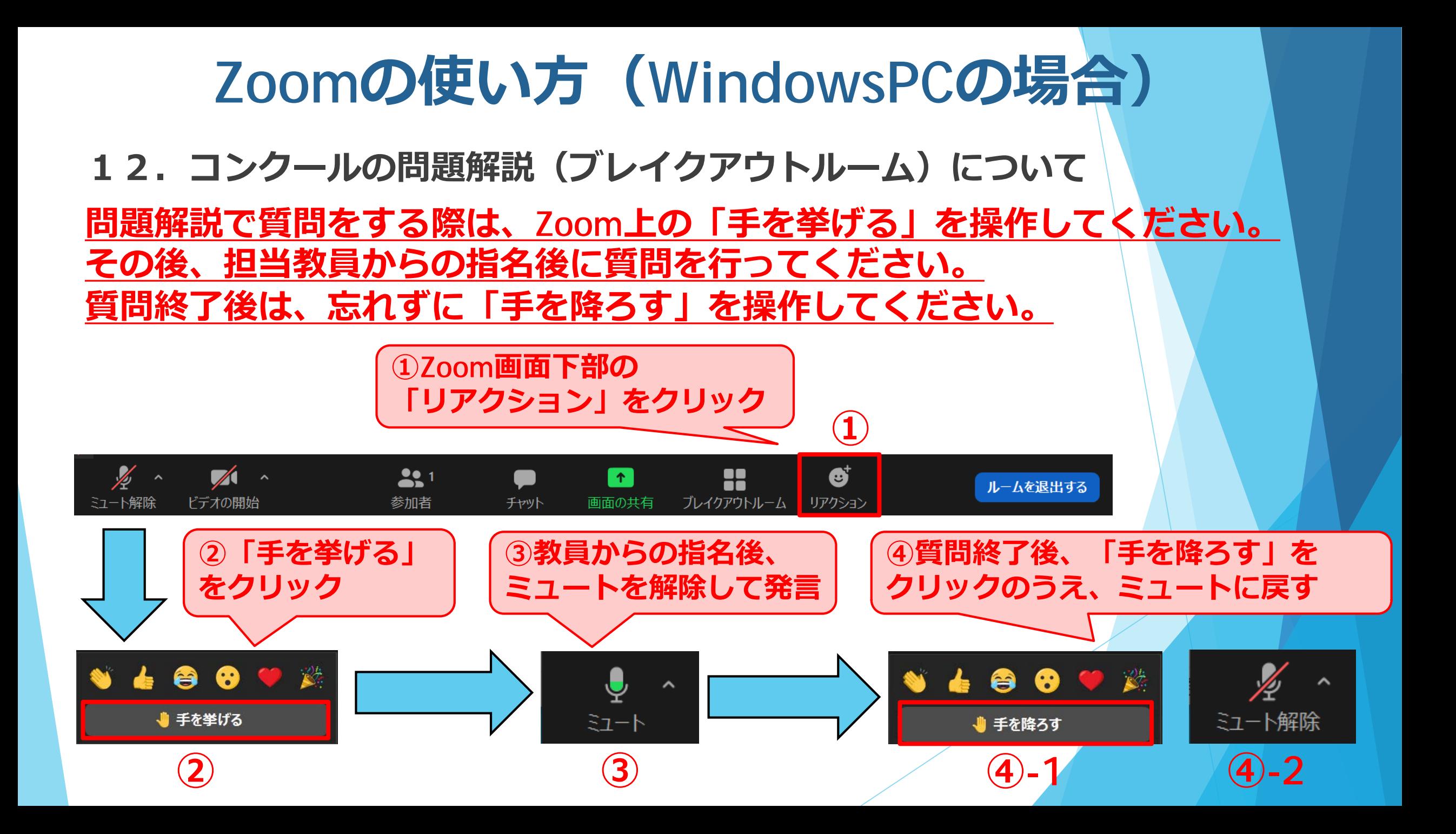

- **13.ミーティングルームの退室**
- **入室・退室については、各自ご自由にお願いします。 事務局への連絡は不要です。**

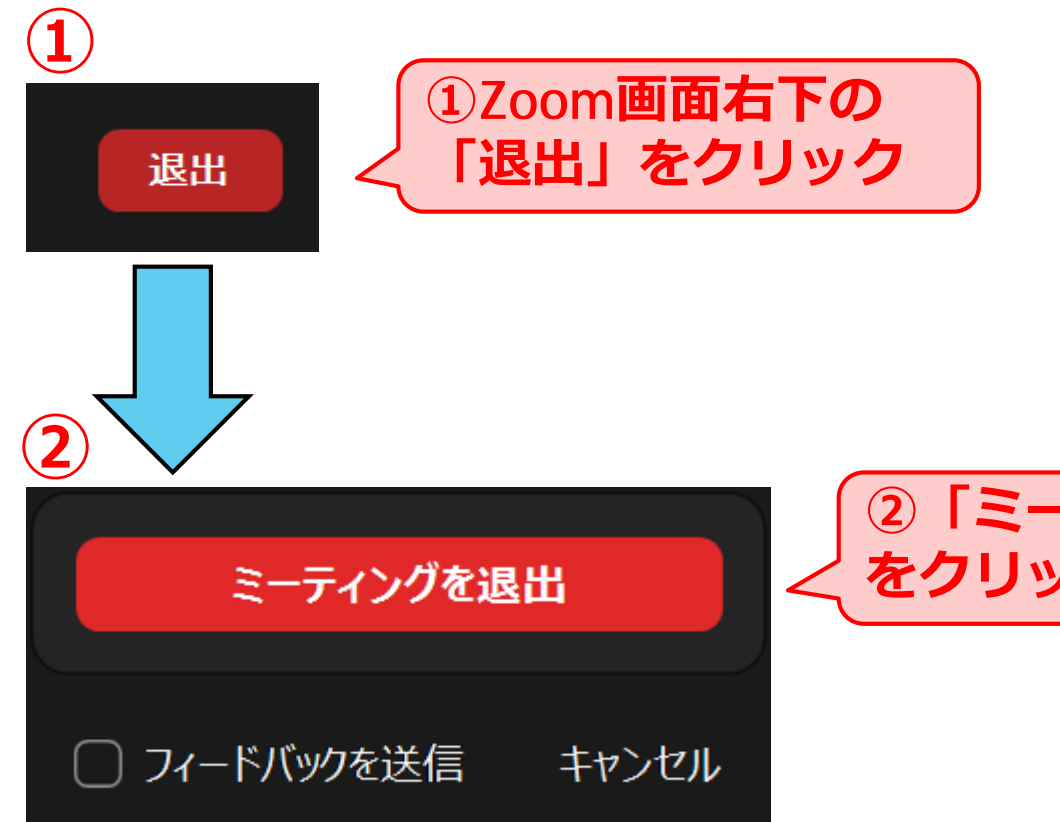

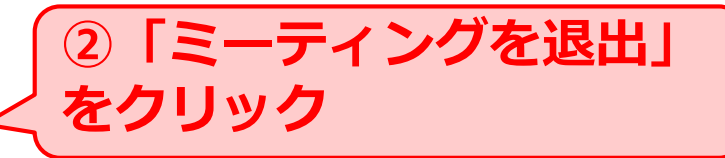

## **Zoomの使い方**

**・これまでの案内は「WindowsPCの場合」です。 使用するデバイス(PC、タブレット、スマートフォン等)によって 操作方法が異なるので、各自で事前に検索するなどしてご確認ください。**

#### **・下記URLで事前にカメラ・マイク・スピーカーのテスト実施が可能です。 ぜひ活用ください。**

**<https://zoom.us/test>**

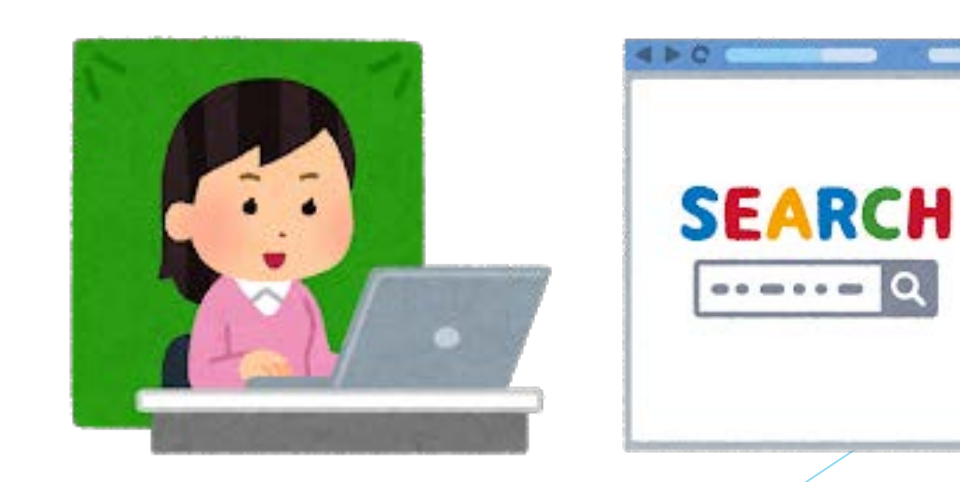